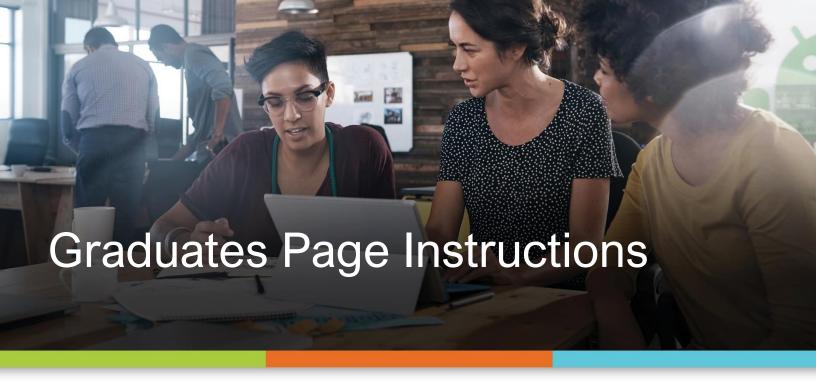

## Graduates: Creating an Account and Logging In

- 1. Go to <a href="https://www.academyoflearning.com/graduates/">https://www.academyoflearning.com/graduates/</a>
- 2. Click "Graduates Login"
- 3. Click "Register Now"
- 4. Enter
  - a. First name
  - b. Last name
  - c. Email
  - d. Password
  - e. Confirm password
- 5. Click "User Type" drop-down menu and select "Student/Graduate"
- 6. Click "Campus" drop-down menu and select your campus of study
- 7. Check the box next to "I have read and agree to the Terms of Use" after you have read the terms of use
- 8. Click "Register"
- 9. Check your email inbox for a confirmation email. It may be in your junkbox.
- 10. Click the Link in the confirmation email.
- 11. Return to <a href="https://www.academyoflearning.com/graduates/login/">https://www.academyoflearning.com/graduates/login/</a>
- 12. Enter your email address and the password you selected
- 13. Click "Login"

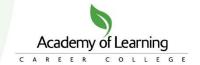

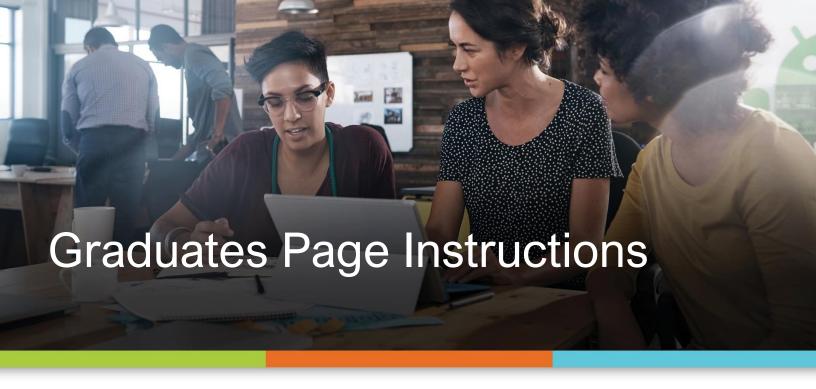

## Graduates: Creating and Submitting Your Profile

- 1. Go to <a href="https://www.academyoflearning.com/graduates/">https://www.academyoflearning.com/graduates/</a>
- 2. Click "Graduates Login"
- 3. Enter your email and password to login
- 4. Under "Upload Resume", click "Upload" and navigate to your resume. Once you have found your resume, click it, then click "Open"
- 5. If applicable, under "Upload Testimonial", click "Upload" and navigate to your testimonial. Once you have found it, click it, then click "Open"
- 6. Under "City of Residence", enter your city of residence
- 7. Click "Province of Residence" drop-down menu and select your province of residence
- 8. Click "Program of Study" drop-down menu and select your program of study
- 9. Click "Campus" drop-down menu and select your campus
- 10. Click "Date of Graduation" field and select the date you graduated from the program
- 11. Choose "Yes" or "No" next to "Are you willing to re-locate?"
- 12. In the "LinkedIn" field, paste the link to your LinkedIn profile if you have one
- 13. In the "Indeed" field, paste the link to your Indeed profile if you have one
- 14. In the "Link to your portfolio" field, paste the link to your portfolio if you have one
- 15. Check the box next to "I have read and agree to the Terms of Use"
- 16. Click "Save Profile"

NOTE: a staff member will need to approve your profile before it is listed on the website. Once approved, you will receive an email notification.

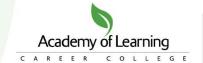

## **Graduates: Updating Your Profile**

- 1. If you get hired, you can mark that on your profile. You can also make updates to your profile by logging in at https://www.academyoflearning.com/graduates/login/
- 2. To make any updates, follow the steps required when initially setting up your profile and only change the items you wish to update.
- 3. To let us know you have been hired (or to de-list your profile for some other reason), go to the bottom of the page and check the box next to "De-list your profile from the AOLCC Graduates Page" and select "I found employment" or "Other" and click "Submit"